# BLU user manual

| Appearance and Key Function | 7  |
|-----------------------------|----|
| Introduction                | 8  |
| Contacts                    | 13 |
| Downloads                   | 16 |
| Internet Browser            | 17 |
| Gmail                       | 19 |
| Play Music                  | 21 |
| Bluetooth & Wi-Fi           | 22 |

| Camera         | 24 |
|----------------|----|
| Sound Recorder | 26 |
| File Manager   | 27 |
| Calendar       | 28 |
| Alarm Clock    | 29 |
| FM Radio       | 30 |
| Play Store     | 31 |
| Multiwindow    | 32 |

| Fingerprint unlock    | 33 |
|-----------------------|----|
| Quick Settings toggle | 34 |
| Settings              | 35 |
| Storage               | 41 |
| FCC Rules Compliance  | 43 |
| IC Notice             | 46 |

# **Safety Information**

Please carefully read the iterms below:

#### **Use Safely**

Do not use the phone in situations where it might cause danger.

## **Transportation Safety**

Please observe all transportation laws and regulations.

Please drive with both hands on the wheel.

## Hospitals

Please follow limitations.

Please turn off your mobile phone when near medical instruments.

#### Airports

Remember to follow all airport and flight safety regulations.

Please do not use your phone during flight.

#### Toxic Chemicals

Do not use your mobile phone around fuels or chemicals.

#### Hazard

Do not use in hazardous areas where explosions may occur.

#### Accessories and Batteries

Use only Blu authorized batteries and accessories.

## Backup

Remember to keep a written record of all important information.

#### Water

Your phone is not waterproof. Keep it away from water and liquids.

#### SOS Emergency Calls

Make sure your mobile phone is switched on and in a service area. In home screen, tap the phone key and dial 911 and send.

6

# **Appearance and Key Function**

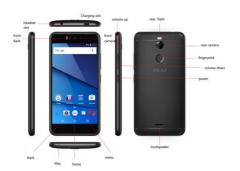

## Introduction

#### Installation of the SIM Cards

Note: Please keep the SIM card out of the reach of children. The SIM card and its contacts are easily damaged due to scratching or bending. Please be cautious when carrying, installing or taking out the SIM cards. SIM: Contact your cellular phone service provider directly to obtain the SIM card.

#### To insert SIM cards:

- Remove the rear cover. Insert the SIM card(s).
- 2. Insert the SD card. (For additional storage capacity)
- 3. Replace the rear cover of the phone and power on.

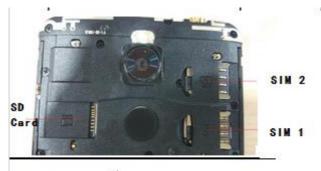

#### Power On and Off

On - Please ensure the SIM card has been properly inserted into the phone. Long press the Power key to switch on the phone.

**Off** - In standby mode, long press on Power key until an options menu appears. Select Power Off in the menu and confirm

## Security

You may set a security lock feature as a security measure for the phone. For further information regarding password locks, password revision and other functions please enter into the security option in system settings.

When you initially power on your phone, there will be a series of steps to set up basic features.

## INSERT SIM

Insert your SIM card so the phone can register to the network.

#### SELECT LANGUAGE

While on the Welcome screen, please scroll to select your language.

#### SELECT WI-FI

This process allows the device to connect to the internet. Click on the desired Wi-Fi network

that the device that will be connected. Please note that any unsecured Wi-Fi networks can be connected to without credentials and any secured Wi-Fi networks require a password for credentials prior to connection. It is recommended that you connect to a Wi-Fi network to check for software updates prior to startup.

#### ADD YOUR ACCOUNT

Sign in to your Google<sup>™</sup> account in order to keep accounts streamlined with Google services. Your Gmail<sup>™</sup> account will be used for some Google programs that include Google Play<sup>™</sup> Store, Google Drive<sup>™</sup>, Google +<sup>™</sup> and Google Wallet<sup>™</sup>. If you do not have a Google account, click to create a new account.

#### GOOGLE SERVICES

Click to add or remove Google services that include Backup, Location Service, and Google Now<sup>TM</sup>. In this step, you can also setup payment info if desired.

#### RESTORE APPS & DATA

You can restore your previous applications and data that was stored from another device. You also have the option to setup the phone as a brand new device.

## Call Functions

At the dial keyboard, enter the phone number and then click the dial key. If dialing an

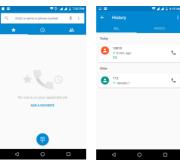

extension, you may click the dial pad icon in the bottom of the screen to open the interface and enter the number of the extension. You may also press and hold the 0 key to add a (+) sign when adding an international dialing prefix.

## history

Every telephone number called and received will be saved in the history. All numbers in the history can be dialed directly by clicking the CALL BACK on the screen. When the number appears on the list, click it to view details.

## **Call Options**

There are different options that can be used in the history and dialing interface. You may

press the MORE while in the dial interface and adjust speed dial and call settings. In the dialing interface, you may press the search button to browse through contacts list or set default contact resources.

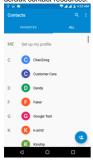

## Contacts

Enter: Click on the applications menu and select contacts.

- The default display is the phone contacts and SIM card contacts.
- The contacts are organized alphabetically by default.

Click the Search icon to enter the contact search interface.

- Any numbers or letters associated with any of the contacts.
- saved in the list will be shown in the search results.

## Add Contact

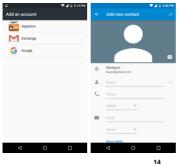

## **Add New Contact**

- 1. Click the add contact icon (+) to add contact.
- 2. Select to save your contacts to the Google account, appstore or exchange.
- 3. You may enter different contact details which include adding a picture, name, telephone number, group, address, and email among other options.
- 4 Click to finish and save contact

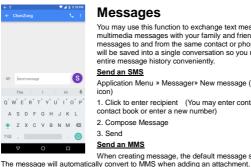

# Messages

You may use this function to exchange text messages and multimedia messages with your family and friends. The messages to and from the same contact or phone number will be saved into a single conversation so you may see the entire message history conveniently.

#### Send an SMS

Application Menu » Messager» New message (or shortcut icon)

- 1. Click to enter recipient (You may enter contacts from contact book or enter a new number)
- Compose Message
- 3 Send

#### Send an MMS

When creating message, the default message style is SMS.

- 1. Click the attachment icon in the messaging interface.
- Click to add attachments and create an MMS message.

## **Downloads**

The download section of the phone keeps sorted all of the files that have been downloaded on the phone. The section can display the download by date or by size. To clear the file from the list, click on the box to the left of the file and then select the delete icon.

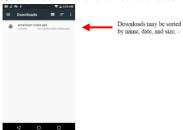

## Internet Browser

#### Menu Functions

#### Backward

 After browsing through multiple pages, this option will return the user to the previous page.

#### Forward

 After browsing through multiple pages, this option will move to a web page after the current page.

## Windows

 You may view all windows open by clicking the windows icon in the upper right part of the browser.

#### Bookmarks

- Click the save to Bookmarks option to make the current URL as a saved Bookmark.
  - Click Bookmarks/History to opened saved bookmarks.

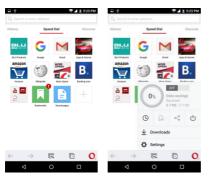

Find on page: Search current page.

Share page: Select to share the current page. Save for offline reading: Saves page for offline reading.

Bookmarks/History: Show your browsing history and view the most visited pages.

Settings: Contains a variety of browser settings.

## **Gmail**

Gmail is Google's free email service. To access the Gmail program, click the applications menu and click on the Gmail icon and either sign in with your existing account or create a new one.

Note: In order to keep accounts streamlined with Google services, your Gmail account user name and password will be used for some Google programs which include: Google Play Store, Google Drive, Google +, Google Photos, and Google Wallet.

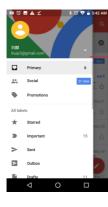

The Gmail inbox is separated by default in three different categories.

These categories include primary inbox, social inbox where all your Facebook, Twitter, and social media emails are separated to and your Promotions inbox where all your commercial emails are separated.

You may add or delete other categories in Gmail settings.

# **Play Music**

## Open Music

Application Menu » Play Music

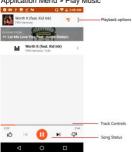

#### Search Music

You may choose to search for music from media folder through artist name, song name, album name. The following formats are available: AMR, MP3, and WAV.

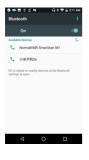

# Bluetooth & Wi-Fi

Bluetooth is a short-range wireless communications technology that devices can use to exchange information and connect to different types of devices which include headsets and other devices.

## Power on Bluetooth

- 1) Settings » Bluetooth and select to power on Bluetooth.
- The Bluetooth icon will appear in the notification bar and the phone will start to scan for all devices within range Or click "refresh".
- 3) In Bluetooth settings all the devices found will displayed in the list under the icon

Note: The maximum detecting time of the phone is 2 minutes.

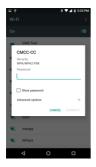

## Power on Wi-Fi

- 1) Settings » Wi-Fi and select ON to power on Wi-Fi
  - Click on the desired Wi-Fi network to be connected.
     Unsecured networks can be connected to directly secured networks require a password or credentials prior to connection.

## Camera

#### Camera

Prior to use: Insert SD card before using the camera or video camera. All photos or videos taken by the phone are typically stored in the memory card for large storage capacity of images.

#### Open Camera

- Applications Menu » Camera
- Switch to video mode if you want to record videos.

Note: You may place a camera shortcut icon on any of the screens

#### Take Pictures

- 1. Aim the object that the picture will be taken.
- 2 Press the "Shutter" button on the screen.
- After taking the picture, the file will be saved in the camera's gallery folder.
- You can view the photos by clicking the preview box button.

You may adjust various settings for the camera by pressing Setting menu while in the camera interface. When in the camera viewfinder mode, you can switch to google photos or Gallery.

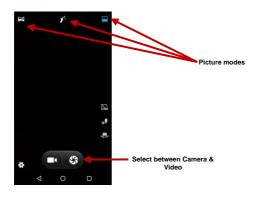

## Sound Recorder

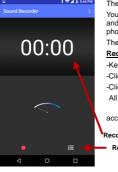

The Sound Recorder can record voice or any audio.

You may send any recorded audio via Bluetooth or MMS and also have the option to make any recorded audio the phones default ring tone.

The recorder uses 3GPP and OGG format.

#### Record

- -Keep the phone's microphone near the voice source.
- -Click the record button to record the audio.
- -Click the stop button to stop recording the audio.

All recordings will be saved in the recording folder in the default music program and can be

accessed from the sound recorder application.

Recording Time

Recording Controls

# File Manager

The file manager allows you to search and organize your stored phone files conveniently and efficiently through one program.

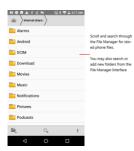

## Calendar

The calendar helps keep track of your life's most important moments in one application.

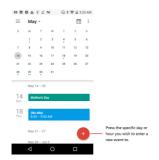

## **Alarm Clock**

- 1. Click on the Clock icon in the application menu
- Click set alarm button and enter the alarm clock set interface where you may delete and edit alarms

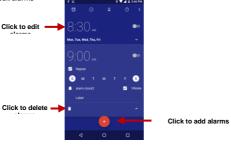

## **FM Radio**

## FM Radio

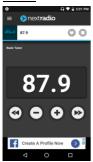

Through this function, you may listen to FM radio on the device. The FM radio uses the wired headphones as an antenna in order to receive signal. Before using this function, connect the original equipment headphones that came with the phone.

## Open FM radio

Press the FM Radio icon to open the application.

1. Click "Search" automatic scans of FM channels.

## FM Radio as Background

Click to add favorite radio stations.

Click on the Home key to move the FM Radio to the background.

# **Play Store**

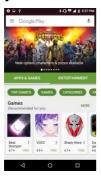

Google Play allows you to download music, movies, and even games. Click the Play icon to sign in with your Google account.

Search and select between different Play Store categories

## Multiwindow

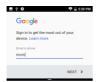

Blu now supports viewing two apps at the same time even on phones.

A long-press on the multitasking button will shrink down

A long-press on the multitasking button will shrink down the app you are currently using, and give you the option to pick from another app that's open in the background. Alternatively, press the home button to pick an app from the home screen or app drawer. Adjust the size of each app by dragqing the handle in the middle of the screen.

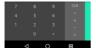

231

32

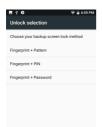

# Fingerprint unlock

On the fingerprint settings screen, touch Continue to get in the Unlock selection interface, there are three options to lock screen include Fingerprint+Pattern, Fingerprint+Pin, Fingerprint+Password. Choose one way you prefer and press next, then put your any finger on the fingerprint sensor on the back of your phone. After several times up and down, your fingerprint will be record completely. Then you can use your fingerprint unlock your phone.

# **Quick Settings toggle**

Slide down the notification shade and you will find nine settings icons at the top of the screen. Tap on the icon to toggle the current status of the setting, or long-press on it for more options.

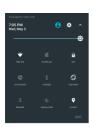

USB for file transfer Tap for more option

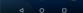

# Settings

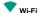

 Settings » Wi-Fi to power on. When on, the Wi-Fi will automatically search for available networks. Any unsecured network can be used directly and any secured network requires a password or credentials prior to connection.

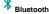

Press the switch to power on Bluetooth. Once on, the Bluetooth will automatically scan for any nearby open equipment.

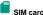

 Press the switch to power on SIM cards. When insert two cards, click to set cellular data, calls, SMS messages

# O Data Usage

Mobile and Wi-Fi Data Usage

## More

- Tethering, Portable Hotspot, VPN, APN
- Airplane Mode

Note: When in flight mode, all network connections will turn off automatically.

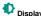

Brightness, Auto rotating screen, Wallpaper, Screen Timeout

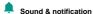

This option sets the phone tone settings for receiving calls and notifications. Some of the settings include:

· Vibrate, volume, ring tones, ring tones notification, dial touchpad, and haptic

#### feedback and tones

## Storage

View the phone memory usage and SD card usage.

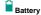

General power usage

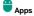

Manage applications - Manage and delete installed applications.

- Mobile Network Location Use wireless services to find locations in applications.
- When using the GPS, power on to set satellite positioning for accuracy.

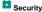

Set up screen locks: Use slide, face/voice unlock, pattern, PIN or password to lock the screen. And Set up fingerprint to lock the screen.

Pattern: The first time there will be simple unlock instructions and examples. Click

37

"next step" to continue the security pattern step.

- PIN: Enter PIN number to unlock the screen.
- Password: Use password to unlock the screen
- Fingerprint: Use fingerprint to unlock the screen

You may stop the security feature at any time.

#### Set up SIM card PIN lock

 SIM card PIN (Personal Identification Number) is used to prevent unauthorized use of SIM card.

To change a blocked PIN code, you will need to unlock the SIM lock then go to the Change Password screen. The phone will automatically prompt you enter the old PIN code and ask to enter a new PIN code twice. The phone will then prompt you that the change was successful. If you enter the PIN incorrectly three times, the SIM and PIN codes will be automatically locked. You will need the PUK code to unlock the phone which is available through your service provider. If you enter the PUK code incorrectly 10 times, the SIM card will be permanently locked. Please see your service provider for a new SIM card.

- Password visible Make the password visible when it's typed.
- •Use security credentials Allow applications to visit security credentials or other

credentials.

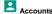

 Add accounts,include Exchange、Google、IMAP、Personal(IMAP)、 Personal(POP3)、POP3

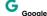

This menu contains:Location、Security、Set up nearby device、Restore contacts、

Ads. Google Cast. Nearby. Search function.

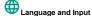

- Language Change the language of the phone.
- Custom Dictionary Add or delete words to the custom dictionary.
- Keyboard Settings Haptic vibration, Haptic tones, Capitalizing, Speech Input, Inputting words, Predictive text function, Auto-Text, Input keyboard method
- Backup & Reset

- Backup Data Will back up all application data, WLAN passwords, and other settings to Google's servers
- Restore to Factory Settings Clear all data stored on the phone.
- O Date & Tim
  - Date and Time adjustment.
  - •Time Zone Select Time Zone according to where your location.
  - Select Date Format There are 7 kinds of formats.
- ദ്ര

## Schedule Power On & Off

·Schedule power on and off

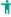

## Accessibility

- . Power button ends call and auto rotate screen
- Speak Passwords and large text

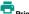

Printing

Need to download the "CloudPrint.apk" from the Internet and install.

# Developer options

- •Click Build number 5 times constantly to open Developer options.
- Running services Press the 'Stop' button to stop any of the services listed and removes from the running services list.

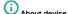

Phone information status and firmware updates

# Storage

Connect the phone with the USB cable provided. Once connected, a connection interface will appear. In the connection mode interface, select MTP and turn on from the connection screen to be able to transfer files. Other storage options are also available.

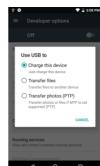

Some system settings, hardware, and UI options may vary depending on final version.

#### Regulatory Information

## **FCC Caution.**

#### Labelling requirements.

This device complies with part 15 of the FCC Rules. Operation is subject to the condition that this device does not cause harmful interference.

#### Information to user

Any Changes or modifications not expressly approved by the party responsible for compliance could void the user's authority to operate the equipment.

#### Information to the user.

Note: This equipment has been tested and found to comply with the limits for a Class B digital device, pursuant to part 15 of the FCC Rules. These limits are designed to provide reasonable protection against harmful interference in a residential installation. This equipment generates uses and can radiate radio frequency energy and, if not installed and used in accordance with the instructions, may cause harmful interference to radio

communications. However, there is no guarantee that interference will not occur in a particular installation. If this equipment does cause harmful interference to radio or television reception, which can be determined by turning the equipment off and on, the user is encouraged to try to correct the interference by one or more of the following measures:

- -Reorient or relocate the receiving antenna.
- -Increase the separation between the equipment and receiver.
- -Connect the equipment into an outlet on a circuit different from that to which the receiver is connected.
- Consult the dealer or an experienced radio/TV technician for help.

Specific Absorption Rate (SAR) information:

This Mobile Phone meets the government's requirements for exposure to radio waves. The guidelines are based on standards that were developed by independent scientific organizations through periodic and thorough evaluation of scientific studies. The standards include a substantial safety margin designed to assure the safety of all persons regardless of age or health.

FCC RF Exposure Information and Statement The SAR limit of USA (FCC) is 1.6 W/kg

averaged over one gram of tissue. Device types: R2(FCC ID: YHLBLUR2II) has also been tested against this SAR limit. The highest SAR value reported under this standard during product certification for use at the ear is 0.50 W/kg and when properly worn on the body is 0.98 W/kg. This device was tested for typical body-worn operations with the back of the handset kept 10mm from the body. To maintain compliance with FCC RF exposure requirements, use accessories that maintain a 10mm separation distance between the user's body and the back of the handset. The use of belt clips, holsters and similar accessories should not contain metallic components in its assembly. The use of accessories that do not satisfy these requirements may not comply with FCC RF exposure requirements, and should be avoided.

#### Body-worn Operation

This device was tested for typical body-worn operations. To comply with RF exposure requirements, a minimum separation distance of 1.0 cm must be maintained between the user's body and the handset, including the antenna. Third-party belt-clips, holsters, and similar accessories used by this device should not contain any metallic components. Body-worn accessories that do not meet these requirements may not comply with RF exposure requirements and should be avoided. Use only the supplied or an approved antenna.

## **IC Notice**

This device complies with Industry Canada license-exempt RSS standard(s). Operation is subject to the following two conditions:

- (1) this device may not cause interference, and
- (2) this device must accept any interference, including interference that may cause undesired operation of the device.

#### IC: 11492A-STUDIO6.0HD

#### IC Radiation Exposure Statement

This EUT is compliance with SAR for general population/uncontrolled exposure limits in IC RSS-102 and had been tested in accordance with the measurement methods and procedures specified in IEEE 1528 and IEC 62209. This equipment should be installed and operated with minimum distance 1.0 cm between the radiator and your body. This device and its antenna(s) must not be co-located or operating in conjunction with any other antenna or transmitter.